## **Instructions on working with VSCode in the Programming I (37C00400) exam**

You can work on existing exercise files OR create a **new Exam folder** for the exam answers, e.g. by right-clicking above the first exercise folder, and selecting New Folder…:

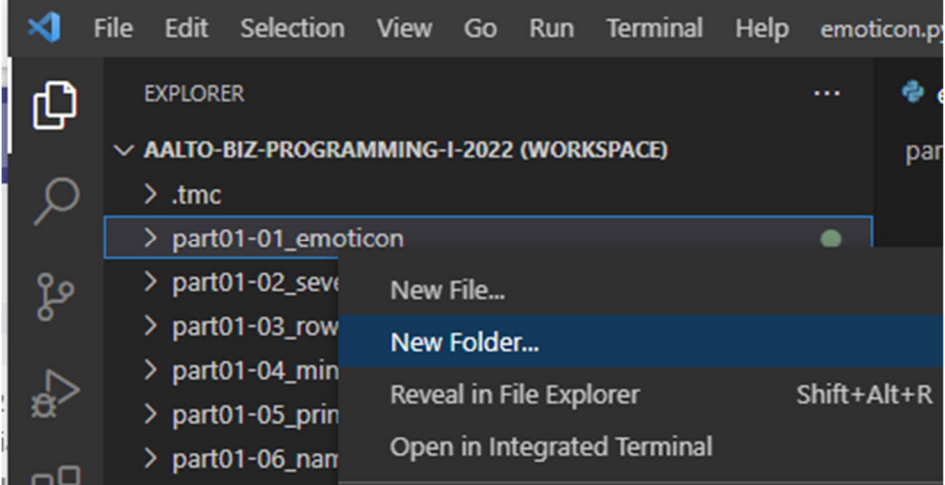

Once created, create similarly a **new file (e.g. Question1.py)** under the new folder:

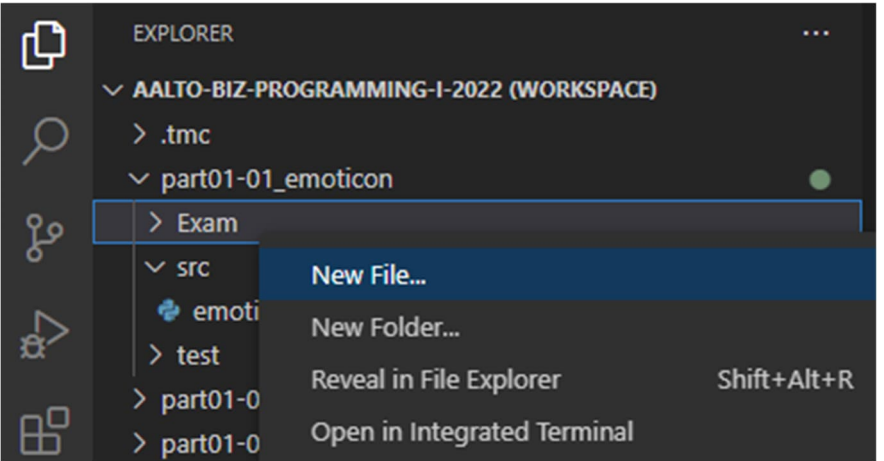

Note that the icon looks initially as a text file, before you write the extension **.py** to the name.

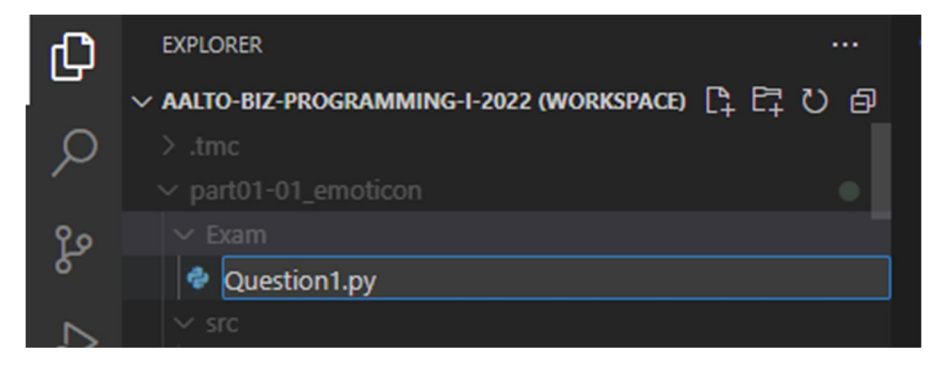

Write your solution under the new Question1.py file:

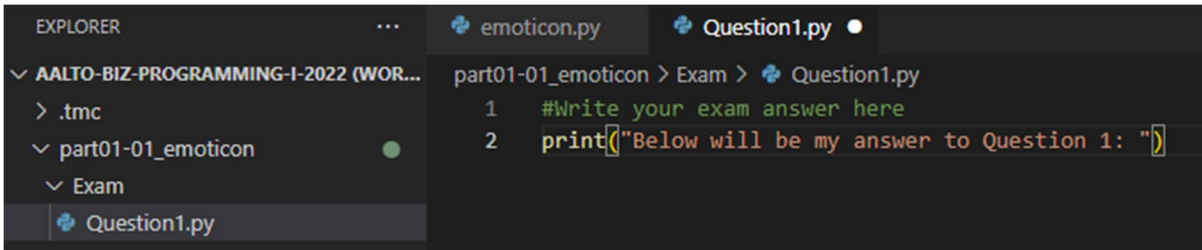

**You can test and run the code as usual, however the TMC tests will not be available for the exam questions, and the answers are not submitted via the TMC system but copy-pasted to a separate submission template (word form) found in MyCourses.**

Add other new files in the same manner for the rest of the exam questions:

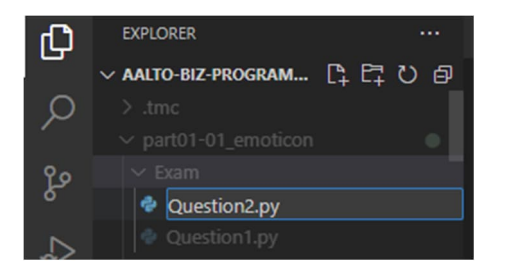

**In order to add material files** (if they are needed in some of the exam questions, you can do that in File explorer (in Windows) or in Finder (Mac):

To open the Exam folder in your computer, right-click and select above QuestionX.py **Reveal in File Explorer** (or **Reveal in Finder** in Macs)**.** Next, Copy-paste the material file related to the question (that you have first downloaded from MyCourses to your computer) to the folder.

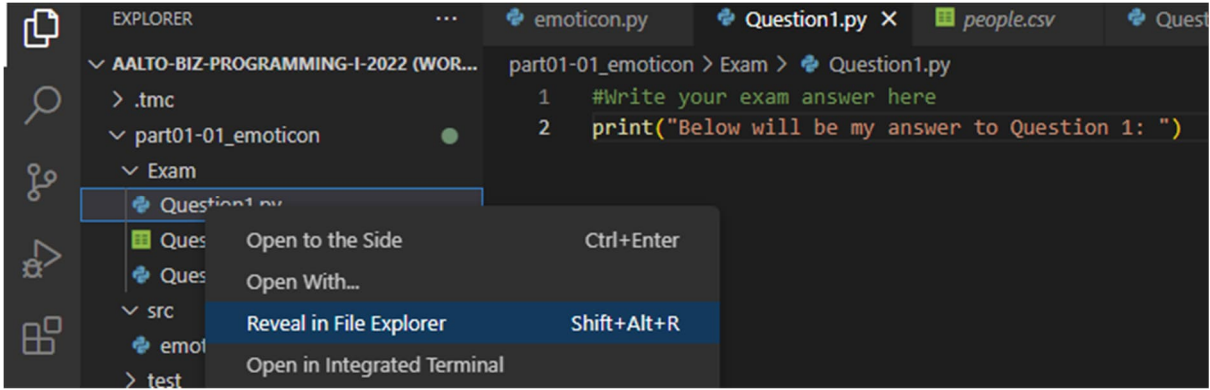

After selecting **Reveal in File explorer,** you can copy-paste a material file to a folder.

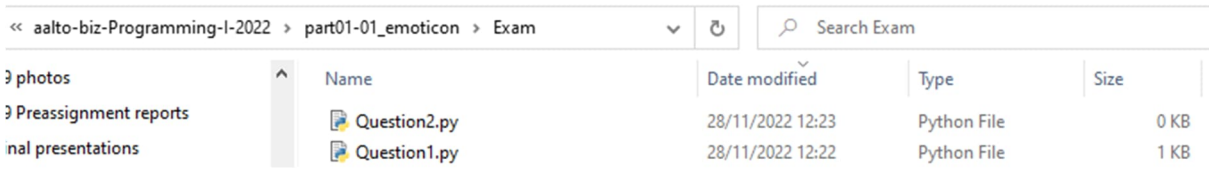